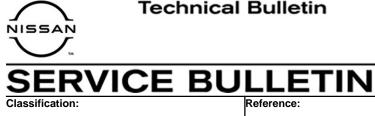

NTB21-040

May 20, 2021

Date:

# 2021 ROGUE; DTCS B2740-87, B2744-87, AND/OR B274D-87 STORED

**APPLIED VEHICLE:** 2021 Rogue (T33)

## IF YOU CONFIRM

DA21-003

Any of the following DTCs are stored:

- B2740-87 (TCU)
- B2744-87 (BCM)
- B274D-87 (Combination Meter)

## ACTION

Reprogram the Sonar Control Unit, if applicable.

**IMPORTANT:** The purpose of ACTION (above) is to give you a guick idea of the work you will be performing. You MUST closely follow the entire SERVICE PROCEDURE as it contains information that is essential to successfully completing this repair.

Nissan Bulletins are intended for use by qualified technicians, not 'do-it-yourselfers'. Qualified technicians are properly trained individuals who have the equipment, tools, safety instruction, and know-how to do a job properly and safely. NOTE: If you believe that a described condition may apply to a particular vehicle, DO NOT assume that it does. See your Nissan dealer to determine if this applies to your vehicle.

## SERVICE PROCEDURE

## Sonar Control Unit Reprogramming

**IMPORTANT:** Before starting, make sure:

- ASIST on the CONSULT PC has been synchronized (updated) to the current date.
- All C-III plus software updates (if any) have been installed.
- The CONSULT PC is connected to the internet via a cable or Wi-Fi.
  - Later in the procedure you will be required to enter your username and password.
  - > The CONSULT PC must be connected to the internet.
  - If you do not know your username and password, contact your service manager.
- A screen print for warranty documentation can be done from the C-III plus during this service procedure while still connected to the vehicle.
- No Diagnostic Trouble Codes (DTCs) are stored.
  - > Use C-III plus to perform Self Diagnosis for all systems.
  - If there are any DTCs, other than B2740-87, B2744-87 and/or B274D-87, diagnose, perform repairs, and erase DTCs before continuing.
- 1. Connect the VI to the vehicle.

#### NOTICE

Make sure the VI is securely connected. If the VI connection is loose during reprogramming, the process will be interrupted and the control unit may be damaged.

2. Connect the AC Adapter to the CONSULT PC.

#### NOTICE

Be sure to connect the AC Adapter. If the CONSULT PC battery voltage drops during reprogramming, the process will be interrupted and the control unit may be damaged.

3. Connect a battery maintainer/smart charger set to reflash mode or a similar setting.

## NOTICE

To avoid damage to the control unit, ensure a battery maintainer or smart charger is connected. The battery voltage must be <u>between 12.0V and 15.5V</u> during reprogramming.

4. Turn OFF all external Bluetooth<sup>®</sup> devices (e.g., cell phones, printers, etc.) within range of the CONSULT PC and VI.

#### NOTICE

Make sure to turn OFF all external Bluetooth<sup>®</sup> devices. If Bluetooth<sup>®</sup> signal waves are within range of the CONSULT PC and the VI during reprogramming, reprogramming may be interrupted and the control unit may be damaged.

5. Turn the ignition ON with the engine OFF.

## NOTICE

To avoid damage to the control unit, the engine must not start or run during the reprogramming procedure.

- 6. Turn OFF all vehicle electrical loads such as exterior lights, interior lights, HVAC, blower, rear defogger, audio, NAVI, seat heater, steering wheel heater, etc.
- 7. Turn ON the hazard warning lamps.
- 8. Turn ON the CONSULT PC.
- 9. Start C-III plus.
  - The serial number will display when the VI is recognized.

|                     | Connec | tion Status             |                                              | Diagnosis Menu                |
|---------------------|--------|-------------------------|----------------------------------------------|-------------------------------|
|                     |        | Serial No.              | Status                                       | Diagnosis (One System)        |
| VI is<br>recognized | VI     | 2300727                 | ⊳>>)))<br>Normal Mode/Wireless<br>connection | Diagnosis (All Systems)       |
|                     | MI     |                         | No connection                                | Re/programming, Configuration |
|                     |        | Select VI/MI            | 1                                            | Immobilizer                   |
|                     |        | ion Setting<br>Sub mode | Language Setting                             | Maintenance                   |
|                     | 37     | /DR                     |                                              | ]                             |

# 10. Select Diagnosis (One System).

|              | Serial No. | Status                             | Diagnosis (One System)        |
|--------------|------------|------------------------------------|-------------------------------|
| <b>v</b> i [ | 2300727    | Normal Mode/Wireless<br>connection | Diagnosis (All Systems)       |
| MI           | ·          | No connection                      | Re/programming, Configuration |
| U            | lect VI/MI |                                    | Immobilizer                   |
| ~            | mode       | ABC Language Setting               | Maintenance                   |

Figure 2

## 11. Select SONAR.

| Diagnosis (One<br>System) System | em Selection       |                        |                        |
|----------------------------------|--------------------|------------------------|------------------------|
| Priority                         | All system         | ns 🔻                   |                        |
| 4WAS(MAIN)/RAS/HICAS             | EV/HEV             | HV BATTERY             | ANC                    |
| SONAR                            | POP UP HOOD        | TOTAL ILLUM C/U        | MULTI DISPLAY          |
| LANE CAMERA                      | AUTO BACK DOOR     | OCCUPANT DETECTION     | Side radar (Rear right |
| ADAPTIVE LIGHT                   | Diag Data Recorder | SmFOB                  | ADCM                   |
| AUTO SLIDE DOOR RIGHT            | 4WAS(FRONT)        | BRAKE                  | PTC HEATER             |
| CAN GATEWAY                      | E-SUS              | Side radar (Rear left) | CHARGER/PD MODUL       |
| SHIFT                            | ACCELE PEDAL ACT   | VSP                    | TELEMATICS             |

Figure 3

- 12. Select ECU Identification.
  - If the ECU PART NUMBER is 284S9-1517R, this bulletin does not apply. See the Electronic Service Manual (ESM) for further diagnostic information.
  - If the the ECU PART NUMBER is not 284S9-1517R, proceed to step 13.

|                 | confirm Vehicle Diagnosis (All SonAR<br>Systems) SONAR<br>na Monitor ECU |
|-----------------|--------------------------------------------------------------------------|
| ECU PART NUMBER | 284S9XXXXX                                                               |
|                 |                                                                          |
|                 |                                                                          |
|                 |                                                                          |
|                 |                                                                          |

Figure 4

13. Select Home.

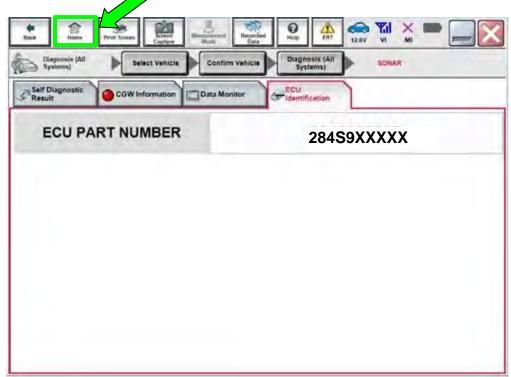

Figure 5

14. Select Re/programming, Configuration.

|    | Serial No.               | Status                             | Diagnosis (One System)        |
|----|--------------------------|------------------------------------|-------------------------------|
| VI | 2300727                  | Normal Mode/Wireless<br>connection | Diagnosis (All Systems)       |
| мі | •                        | No connection                      | Re/programming, Configuration |
| 9  | Select VI/MI             | 1                                  | Immobilizer                   |
| ~  | tion Setting<br>Sub mode | ABC Language Setting               | Maintenance                   |

Figure 6

15. Check the box to confirm the precaution instructions have been read, and then select **Next**.

NOTE: Use the arrows (if needed) to view and read all the precautions.

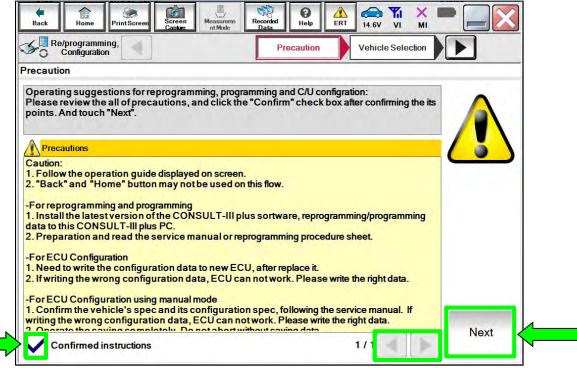

Figure 7

## 16. Select Automatic Selection(VIN).

| Re/programmin<br>Configuration | ng,<br>1                  | Precaution      | Vehicle Selection | Vehicle Confirmation |               |
|--------------------------------|---------------------------|-----------------|-------------------|----------------------|---------------|
| Automatic Se                   | election(VIN)             | ec              | ion(Vehicle Name) |                      |               |
| hicle Name :                   |                           |                 |                   | Model Year :         | Salès Channel |
| *MURANO<br>Camp:P8201          | JUKE                      | QUEST           |                   |                      | NISSAN        |
| 350Z                           | LEAF                      | ROGUE           |                   |                      | INFINITI      |
| 370Z                           | MAXIMA                    | SENTRA          |                   |                      |               |
| 370Z Convertible               | MURANO                    | TITAN           |                   |                      |               |
| ALTIMA                         | MURANO Cross<br>Cabriolet | TITAN           |                   |                      |               |
| ALTIMA Hybrid                  | NISSAN GT-R               | VERSA Hatchback |                   |                      |               |
| ARMADA                         | NV                        | VERSA Sedan     |                   |                      | -             |
| CUBE                           | PATHFINDER                | XTERRA          |                   |                      | CLEAR         |
| FRONTIER                       | PATHFINDER<br>ARMADA      | X-TRAIL         |                   |                      | -             |

Figure 8

17. Allow C-III plus to perform automatic VIN selection.

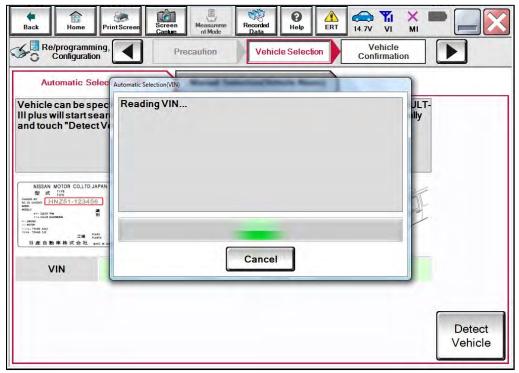

Figure 9

18. Confirm the VIN or Chassis # is correct, and then select Confirm.

| Vehicle Name: 於反対文保A |
|----------------------|
| Model Year X8201XY   |
| 1/1                  |

Figure 10

19. Allow the System call to be performed.

|                                 | Image: Screen Cables     Image: Screen It Mode     Image: Screen It Mode |   |
|---------------------------------|----------------------------------------------------------------------------------------------------|---|
| Re/programming<br>Configuration |                                                                                                    |   |
| vehicle, touch "Cha             | System call performing Please wait                                                                                                    |   |
| VIN or Chassis #                |                                                                                                    |   |
| Vehicle Name :                  |                                                                                                    |   |
| ModelYear                       |                                                                                                    |   |
|                                 | 73%                                                                                                    |   |
|                                 | Cancel                                                                                                    | _ |
|                                 | Change                                                                                                    | 4 |
|                                 | Confirm                                                                                                    |   |

Figure 11

20. Confirm the VIN is correct for the vehicle, and then select Confirm.

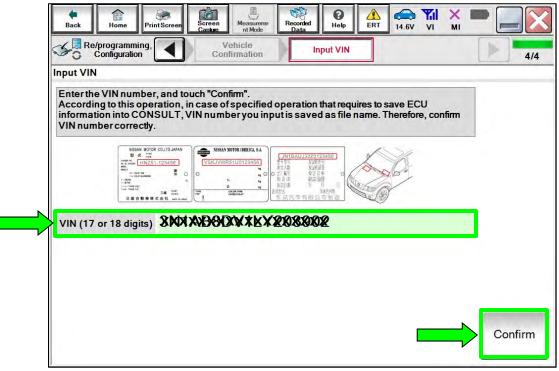

Figure 12

21. Select SONAR.

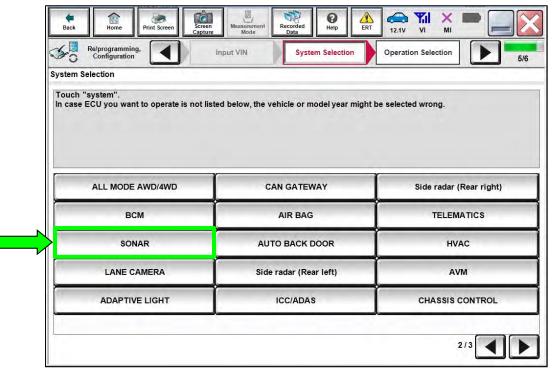

Figure 13

## 22. Select Reprogramming.

**IMPORTANT:** During the reprogramming process, you will receive some errors. These errors are expected. Please follow <u>all</u> of the steps in this procedure to successfully complete the reprogramming process.

| Operation Se        | <i>L</i>          | Reprogramming".                                                 | 717                          |
|---------------------|-------------------|-----------------------------------------------------------------|------------------------------|
| LACE ECU category   |                   | Reprogramming".                                                 |                              |
| LACE ECU category   |                   | Reprogramming".                                                 |                              |
| vant to reprogrammi | ing ECU, touch "R | Reprogramming".                                                 |                              |
|                     |                   |                                                                 |                              |
|                     |                   |                                                                 |                              |
|                     |                   |                                                                 |                              |
|                     |                   |                                                                 |                              |
| ECU Replacen        | Operati           | "Before ECU Replacemen<br>ion log with part number is<br>ISULT. |                              |
|                     |                   |                                                                 | _                            |
| ECU Replacer        | Operati           | ion log with configuration                                      |                              |
|                     |                   | Touch                                                           | Touch "Before ECU Replacemen |

Figure 14

- 23. When you get to the screen shown in Figure 15, confirm that a reprogram is available as follows:
  - a. Find the Sonar Control Unit Part Number and write it on the repair order.

**NOTE:** This is the <u>current</u> part number (P/N).

|                 | me Print Screen      | Creating Ministerment Recorded Heal                                                         | e ERT 13,1V VI MI |       |
|-----------------|----------------------|---------------------------------------------------------------------------------------------|-------------------|-------|
| ave ECU Data    |                      |                                                                                             |                   | 7/7   |
| Operation log h |                      | g and the current part number as listed<br>operation by selecting suitable operatio<br>hed. |                   |       |
| File Label      |                      | XXXXXX                                                                                      | xxxxxxxx          |       |
| Operation       |                      | REPRO                                                                                       | GRAMMING          | 1     |
| System          |                      | S                                                                                           | ONAR              |       |
| Part Number     | Current<br>Control L |                                                                                             | S9XXXXX           |       |
| Vehicle         |                      | 1 M M                                                                                       | ROGUE             |       |
| VIN             |                      | XXXXXX                                                                                      | xxxxxxxxx         |       |
| Date            |                      | *****                                                                                       | ****              | Save  |
|                 |                      |                                                                                             |                   | 199.9 |

Figure 15

- b. Compare the part number you wrote down to the part numbers in **Table A**.
  - If there is a <u>match</u> in **Table A**, continue with the reprogramming procedure.
  - If there is <u>not a match</u> in **Table A**, this bulletin does not apply. See the ESM for further diagnostic information.

## Table A

| MODEL | YEAR | CURRENT SONAR CONTROL UNIT PART NUMBER: 284S9- |
|-------|------|------------------------------------------------|
| Rogue | 2021 | 5126R, 5559R                                   |

- 24. Follow the on-screen instructions to navigate C-III plus and reprogram the Sonar Control Unit.
- 25. Select Save.

| Configuration                           | Operation Selection Save ECU Data                                                                                                    | 7/7 |
|-----------------------------------------|----------------------------------------------------------------------------------------------------|-----|
| ave ECU Data                            |                                                                                                    |     |
|                                         | and the current part number as listed below to CONSULT.<br>seration by selecting suitable operation log. Operation log is erased<br>d. |     |
| File Label                              | XXXXXXXXXXXXXXXX                                                                                                    |     |
| Operation                               | REPROGRAMMING                                                                                                    |     |
|                                         | SONAR                                                                                                    |     |
| System                                  |                                                                                                    |     |
|                                         | 284\$9XXXXX                                                                                                    |     |
| Part Number                             | 284S9XXXXX<br>T33ROGUE                                                                                                    |     |
| System<br>Part Number<br>Vehicle<br>VIN |                                                                                                    |     |

Figure 16

26. Check the box to confirm the precaution instructions have been read, and then select **Next**.

NOTE: Use the arrows (if needed) to view and read all the precautions.

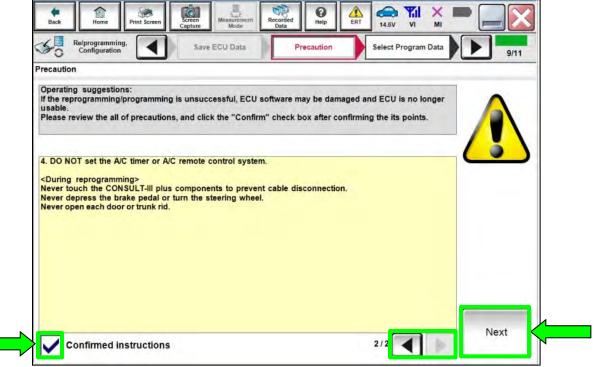

Figure 17

27. If the screen in Figure 18 displays, select **Next**. If the screen in Figure 18 does not display, continue to step 28 on page 14.

| Rack Rener Print Screen Capitore       | History Recorded Data                                                                                                    |           |
|----------------------------------------|----------------------------------------------------------------------------------------------------|-----------|
| Configuration                          | scaulion Select Program Data Confirm Vehicle Condition                                                                    | 9/10      |
| elect Program Data                     |                                                                                                    |           |
| vehicle.                               | ming data is NOT displayed, only one data is available for this<br>g is wrong, touch "Re-select", and confirm the vehicle |           |
| Part Number After Repro/programming    | 284S9XXXX                                                                                                    |           |
| Current Part Number                    | 284S9XXXXX                                                                                                    |           |
| Vehicle                                | ROGUE T33                                                                                                    |           |
| VIN                                    | *****                                                                                                    |           |
| System                                 | SONAR                                                                                                    | /         |
| Other Information                      | P33A SONAR                                                                                                    | Re-select |
| Expected time to finish re/programming | 20min                                                                                                    |           |
|                                        |                                                                                                    | Next      |

Figure 18

- 28. In some case, more than one part number for reprogramming is available.
  - If the screen in Figure 19 displays, and more than one new part number is available, select and use the reprogramming option that does <u>not</u> have the message "Caution! Use ONLY with NTBXX-XXX".
  - If the screen in Figure 19 displays and it is <u>blank</u> (no reprogramming listed), it means there is no reprogramming available for this vehicle. Close C-III plus and refer back to the ESM for further diagnosis.

| kk Home Print Seree               |                                                                                | orded Help               | Confirm Vehicle                         |          |
|-----------------------------------|--------------------------------------------------------------------------------|--------------------------|-----------------------------------------|----------|
| Configuration                     | Presaution                                                                     | Select Program Data      | Condition                               | 9        |
| et Program Data                   |                                                                                |                          |                                         | -        |
|                                   | rogramming data listed below.<br>g data is listed below, confirm th<br>INSULT. | e vehicle selection, VII | N and                                   |          |
| System                            | SONAR                                                                          |                          |                                         | <u> </u> |
| Current Part Number               | Part Number After Repro/prog                                                   | gramming                 | Other Information                       |          |
| xxxxxx-xxxxxxx<br>xxxxxxx-xxxxxxx | x00000X-X00000X<br>X00000X-X00000X                                             |                          | 000000000000000000000000000000000000000 |          |
|                                   |                                                                                |                          | 010                                     | Next     |

Figure 19

29. Make sure **OK** is highlighted **green** (battery voltage must be between **12.0 and 15.5 Volts**).

## NOTICE

To avoid damage to the control unit, ensure a battery maintainer/smart charger is connected. The battery voltage must be <u>between 12.0V and 15.5V</u> during reprogramming.

30. Select Next.

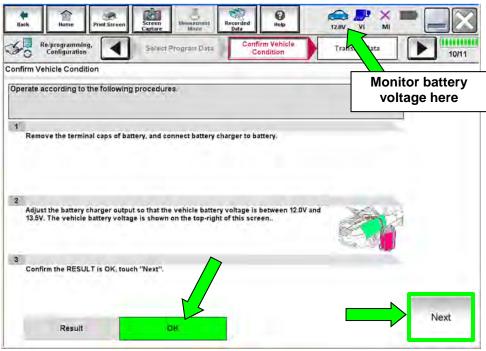

Figure 20

31. Confirm all Judgment items are OK, then select Start.

| n Vehicle Condition<br>m the vehicle condition as<br>confirm that judgment for a<br>range, reprogramming or pi | Il items indicate | OK, and touch " |          |           | onitor batte<br>oltage here |
|----------------------------------------------------------------------------------------------------|-------------------|-----------------|----------|-----------|-----------------------------|
| Monitor Bem                                                                                                    | Value             | unit            | Judgment | Condition |                             |
| BATTERY VOLTAGE                                                                                                | 14.4              | v               | DK       |           |                             |
|                                                                                                    |                   |                 |          |           |                             |

Figure 21

- 32. Select USA/CANADA Dealers.
- 33. Select OK.

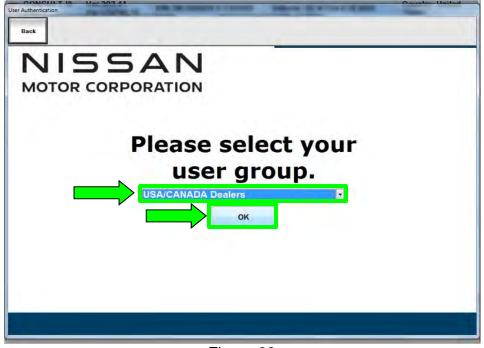

Figure 22

#### HINT:

- The screen in Figure 22 may not display if the CONSULT PC has remained ON since the last reprogramming.
- If the CONSULT PC is not connected to the internet, the screen in Figure 23 will display.

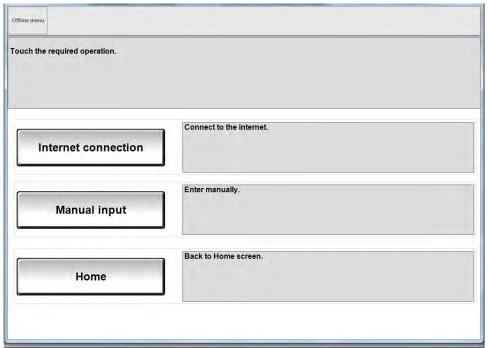

Figure 23

HINT: In the next steps, the reprogramming process will begin when **Submit** is selected.

## 34. Enter your **Username** and **Password**.

- The CONSULT PC must be connected to the internet via cable or Wi-Fi.
- If you do not know your username and password, contact your service manager.

## 35. Select Submit.

| Back<br>Back<br>NISSAN<br>Geoger Gr Hoarren Avelanick |                                                                              |             |
|-------------------------------------------------------|------------------------------------------------------------------------------|-------------|
| NNA Federation                                        |                                                                              |             |
| Prestan Loge                                          | Please eneryour User(I) below.<br>Usersame<br>Patter/dt Patter/etg<br>Submit | Subarration |
|                                                       | Supplied 2015 Securited Day Graphysonesis                                    |             |

Figure 24

36. Wait for both progress bars to complete.

| 1. 1. 1. 1. 1. 1. 1. 1. 1. 1. 1. 1. 1. 1                                                                                                    | Martin Martin                                                | Second Second                                      |                      |                     |
|----------------------------------------------------------------------------------------------------|--------------------------------------------------------------|----------------------------------------------------|----------------------|---------------------|
| Configuration                                                                                                    | User Authentication                                          | Transfer Data                                      |                      | 13/13               |
| Transfer Data                                                                                                    |                                                              |                                                    |                      |                     |
| ProgrammingVI is transferr<br>in case the other VI is availab<br>other vehicles by using other<br>screen, and touch "VIMI sele<br>"Reprogramming/Programmi | VI. In case you want to use<br>ction" to select other VI. In | lable for other operation<br>CONSULT-III plus with | other VI, touch "Hon | ne" to back to Home |
| Estimated Time                                                                                                    | 10min                                                        |                                                    |                      |                     |
| Transfer<br>CONSULT to VI                                                                                                    |                                                              |                                                    |                      | 100%                |
| Transfer<br>VI to ECU                                                                                                    |                                                              |                                                    |                      | 40%                 |
|                                                                                                    |                                                              |                                                    | 0.0                  | 0                   |

Figure 25

- 37. When the screen in Figure 26 displays, the reprogramming is complete.
  - If the screen in Figure 26 does not display (indicating that reprogramming did not complete), refer to **Sonar Control Unit Recovery** on the next page.
- 38. Disconnect the battery maintainer or smart charger from the vehicle.
- 39. Select Next.

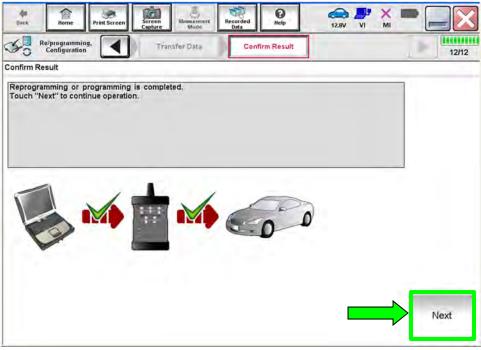

Figure 26

**HINT:** Additional steps/operations are required before C-III plus will provide the final reprogramming confirmation report. Continue with the reprogramming procedure on page 20.

## **Sonar Control Unit Recovery**

# Do not disconnect the VI or shut down C-III plus if reprogramming does not complete.

If reprogramming does <u>not</u> complete and the "!?" icon displays as shown in Figure 27:

- Check battery voltage (12.0 15.5 V).
- Ignition is ON, engine OFF.
- External Bluetooth<sup>®</sup> devices are OFF.
- All electrical loads are OFF.
- Select <u>retry</u> and follow the on screen instructions.
- <u>"Retry" may not go through on first</u> attempt and can be selected more than once.

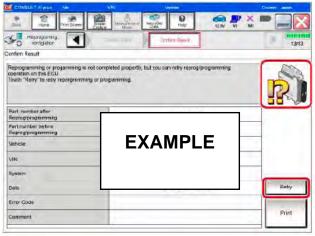

Figure 27

If reprogramming does <u>not</u> complete and the "X" icon displays as shown in Figure 28:

- Check battery voltage (12.0 15.5 V).
- CONSULT A/C adapter is plugged in.
- Ignition is ON, engine OFF.
- Transmission is in Park.
- All C-III plus / VI cables are securely connected.
- All C-III plus updates are installed.
- Select <u>Home</u>, and restart the reprogram procedure from the beginning.

| CONSULT-LI DUS Ver                                                                 | VIN Vehicle, CABHOAI                                                                                                    | County Haban           |
|------------------------------------------------------------------------------------|----------------------------------------------------------------------------------------------------|------------------------|
| ane Phit Sover                                                                     | Betrace<br>Laboration American American Am | <b>,</b> X <b>- </b> X |
| So condition                                                                       | Curfin: Resul                                                                                                    | 9/9                    |
| enfim Result                                                                       |                                                                                                    |                        |
| with procedure.                                                                    | sperty<br>CONSULT version, IGN/Fower ewitch position, shift position<br>og VI onse, and start the reprogramming again                                                                                                    | ard etc                |
| Part number after                                                                  |                                                                                                    |                        |
|                                                                                    |                                                                                                    |                        |
| Reprog/programming                                                                 |                                                                                                    |                        |
| Reprogramming.<br>Current part number                                              | EXAMPLE                                                                                                    |                        |
| Reprogramming<br>Current part number<br>Vehicle                                    | EXAMPLE                                                                                                    |                        |
| Reprographonainning<br>Cumorf part number<br>Velsele<br>VIN                        | EXAMPLE                                                                                                    |                        |
| Reprograngsanning<br>Current part number<br>Vehisele<br>Villi                      | EXAMPLE                                                                                                    |                        |
| rain nanoseranian<br>Cumeri part number<br>Vehole<br>Ville<br>System<br>Intomation | EXAMPLE                                                                                                    |                        |

Figure 28

- 40. Erase all DTCs as follows:
  - A. Turn the ignition OFF.
  - B. Turn the ignition ON.

| Back Hame Print Screen               | Screen<br>Capture Mode R        | ecorded<br>Data    | (13.6V VI MI                         |       |
|--------------------------------------|---------------------------------|--------------------|--------------------------------------|-------|
| Configuration                        | Confirmation Start<br>up Engine | Erase All DTCs     | Print Result /<br>Operation Complete | 17/18 |
| Erase All DTCs                       |                                 |                    |                                      |       |
| According to the instruction below   |                                 | omatically erased. |                                      |       |
| Current status of ignition<br>switch | ON                              | 1                  | OFF                                  | ON    |
|                                      | Turn ignition                   | OFF > ON           |                                      |       |

Figure 29

**HINT:** When the entire reprogramming process is complete, the screen in Figure 30 will display.

- 41. Verify the before and after part numbers are different.
- 42. Print a copy of the screen below (Figure 30) and attach it to the repair order for warranty documentation.

**HINT:** If you cannot print the screen:

- a. Select Screen Capture.
- b. Name the file.
- c. Save the file in My Documents.
- A copy of the screen is now saved in the C-III plus. It can be retrieved and printed at a later time.
- 43. Select **Confirm**.

| Back Print Sersen                                                                                                    | Annual Annual Annu |                    |
|----------------------------------------------------------------------------------------------------|----------------------------------------------------------------------------------------------------|--------------------|
| Configuration                                                                                                    | Print Result /<br>Operation Complete                                                                                                    | 15/15              |
| Print Result / Operation Complete                                                                                                    |                                                                                                    |                    |
| All tasks are completed. Confirm LAN acco<br>In case CONSULT can NOT immediately ac<br>temporally storage of this page. Touch "Sc<br>Data Folder" on desk top, and open the fold | cess to LAN or printer, Screen Capture function is available for<br>reen Capture", and save it. Screen capture data is in "Cill plus                                                                                                    |                    |
| Part number after<br>Reprog/programming                                                                                                    | 28459XXXXX                                                                                                    |                    |
| Part number before<br>Reprog/programming                                                                                                    | 284S9XXXXX                                                                                                    |                    |
| Vehicle                                                                                                    | T33 ROGUE                                                                                                    | 1                  |
| VIN                                                                                                    | xxxxxxxxxxxxxx                                                                                                    | Print              |
| System                                                                                                    | SONAR                                                                                                    |                    |
| Date                                                                                                    | 4/14/2021 3:08:57 PM                                                                                                    | Other<br>Operation |
|                                                                                                    | 1/1                                                                                                    | Confirm            |

Figure 30

44. Select Home (screen not shown).

45. Select Re/programming, Configuration.

|    | Serial No.              | Status                             | Diagnosis (One System)        |
|----|-------------------------|------------------------------------|-------------------------------|
| n  | 2300727                 | Normal Mode/Wireless<br>connection | Diagnosis (All Systems)       |
| NI | •                       | No connection                      | Re/programming, Configuration |
| 0  | Select VI/MI            |                                    | Immobilizer                   |
| -  | ion Setting<br>Sub mode | ABC Language Setting               | Maintenance                   |

Figure 31

**NOTE:** C-III plus screens for steps 46–49 are not shown.

- 46. Read the precautions on the C-III plus screen, check the box for Confirmed Instructions, then select **Next**.
- 47. Select Automatic Selection(VIN).
- 48. Select Confirm.
- 49. Select Confirm.

## 50. Select SONAR.

|                                                                | Input VIN System Selection                   | Operation Selection |
|----------------------------------------------------------------|----------------------------------------------|---------------------|
| System Selection                                               |                                              |                     |
| Touch "system".<br>In case ECU you want to operate is not list | ted below, the vehicle or model year might l | be selected wrong.  |
|                                                                |                                              |                     |
|                                                                |                                              |                     |
|                                                                |                                              |                     |
|                                                                | r                                            | r                   |
| ALL MODE AWD/4WD                                               | CAN GATEWAY                                  | Side radar (Rear ri |
| BCM                                                            | AIR BAG                                      | TELEMATICS          |
|                                                                |                                              |                     |
| SONAR                                                          | AUTO BACK DOOR                               | HVAC                |
| LANE CAMERA                                                    | Side radar (Rear left)                       | AVM                 |
|                                                                |                                              | CHASSIS CONTR       |
| ADAPTIVE LIGHT                                                 | ICC/ADAS                                     |                     |

Figure 32

## 51. Select Configuration.

| Observations Obstantions                                                                             |                                       |                                                                                           |
|----------------------------------------------------------------------------------------------------|---------------------------------------|-------------------------------------------------------------------------------------------|
| Operation Selection                                                                                  |                                       |                                                                                           |
| Touch "Operation".<br>In case over write current ECU, touch<br>In case replacement of ECU, select an |                                       |                                                                                           |
| REPROGRAMMING                                                                                        | In case you want to reprogramming ECU | , touch "Reprogramming".                                                                  |
|                                                                                                    |                                       |                                                                                           |
| Reprogramming                                                                                        |                                       |                                                                                           |
| Reprogramming<br>Replacement OF ECU<br>Programming (Blank ECU)                                       |                                       |                                                                                           |
| Replacement OF ECU                                                                                   | After ECU Replacement                 | Touch "Before ECU Replacement",<br>Operation log with part number is saved<br>to CONSULT. |
| Replacement OF ECU<br>Programming (Blank ECU)<br>Before ECU                                          | After ECU Replacement                 | Operation log with part number is saved                                                   |

Figure 33

## 52. Select START.

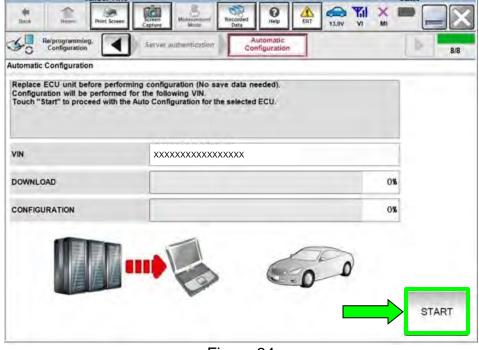

Figure 34

53. Select End.

| Configuration utomatic Configuration |                                                                    | 8/8 |
|--------------------------------------|--------------------------------------------------------------------|-----|
| Touch "End" to finish operation.     | and to back to Home Screen. Confirm each function works correctly. |     |
| /IN                                  | <sup>1</sup> XXXXXXXXXXXXXXXXXXXXXXXXXXXXXXXXXXXX                  |     |
| DOWNLOAD                             | 1005                                                               |     |
| CONFIGURATION                        | 1005                                                               |     |
|                                      |                                                                    |     |

Figure 35

54. Select **Home** button (screen not shown).

55. Select Diagnosis (All Systems).

|    | Serial No.               | Status                             | Diagnosis Menu Diagnosis (One System) |
|----|--------------------------|------------------------------------|---------------------------------------|
| VI | 2300727                  | Normal Mode/Wireless<br>connection | Diagnosis (All Systems)               |
| МІ | •                        | No connection                      | Re/programming, Configuration         |
|    | Select VI/MI             | 1                                  | Immobilizer                           |
| ~  | tion Setting<br>Sub mode | ABC Language Setting               | Maintenance                           |

Figure 36

**NOTE:** C-III plus screens for steps 56–58 are not shown.

- 56. Select Automatic Selection(VIN).
- 57. Select Confirm.
- 58. Select Confirm.

- 59. Turn the ignition OFF.
- 60. Turn the ignition ON.
- 61. DTCs B2724-55 and C1F65-04 may be displayed.
- 62. Select ERASE.

| All DTC    | Selec  | CAN DIAG                    | osis (Al)<br>tems) | Netwo | MI           |             |
|------------|--------|-----------------------------|--------------------|-------|--------------|-------------|
| alt        | 0      | Detailed Information        |                    | 0     |              |             |
| SONAR      |        | SONAR                       | -                  | _     | ( DTO )      |             |
| ICC/ADAS 2 | -      | B2724-55 SONAR CONTROL UNIT | CRNT               | FFD   | DTC<br>Expla |             |
| ENGINE     | NO DTC | C1F65-04 Sonar control unit | CRNT               | FFD   | DTC<br>Expla |             |
| ABS        | NO DTC |                             |                    |       |              |             |
| METER/M&A  | NO DTC |                             |                    |       |              | Print       |
| BCM        | NO DTC |                             |                    |       | -            | for Custome |
| AIR BAG    | NO DTC |                             |                    |       |              |             |
| 1/4        |        |                             | 1/                 |       |              | ERASE       |

Figure 37

- 63. Close C-III plus.
- 64. Turn the ignition OFF.
- 65. Disconnect the VI from the vehicle.
- 66. Start the engine.
- 67. Test drive the vehicle and make sure it operates correctly and the MIL is OFF.
  - If the MIL comes ON, go back to the ESM for further diagnostic information.
  - Diagnosis and repairs beyond Sonar Control Unit reprogramming are not covered by this bulletin.

## **CLAIMS INFORMATION**

## Submit a Primary Part (PP) type line claim using the following claims coding:

| DESCRIPTION                 | PFP | OP CODE | SYM | DIA | FRT |
|-----------------------------|-----|---------|-----|-----|-----|
| Check Sonar ECU Part Number | (1) | RX9YAA  | ZE  | 32  | 0.4 |

#### OR

| DESCRIPTION                  | PFP | OP CODE | SYM | DIA | FRT |
|------------------------------|-----|---------|-----|-----|-----|
| Reprogram Sonar Control Unit | (1) | RX9QAA  | ZE  | 32  | 0.9 |

(1) Reference the electronic parts catalog and use the Sonar Control Unit (28532-\*\*\*\*) as the Primary Failed Part (PFP).

**NOTE**: FRT allows adequate time to access DTC codes. No other diagnostic procedures subsequently required. Do NOT claim any Diagnostic Op Codes with this claim.

## AMENDMENT HISTORY

| PUBLISHED DATE | REFERENCE | DESCRIPTION                 |
|----------------|-----------|-----------------------------|
| May 20, 2021   | NTB21-040 | Original bulletin published |